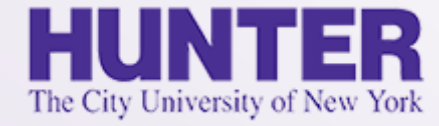

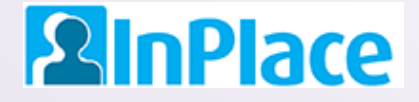

# Logbooks for DNP Capstone

### **NURS 90001, NURS 90002, NURS 90003, and NURS 90004**

Rev. 2/3/2020

*Grab the latest version of this guide at [www.hunter.cuny.edu/nursing/current-students/inplace](http://www.hunter.cuny.edu/nursing/current-students/inplace)*

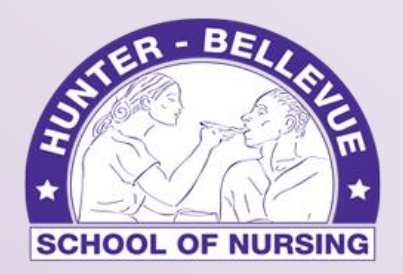

Hunter-Bellevue School of Nursing

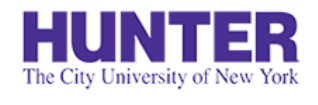

**2** InPlace

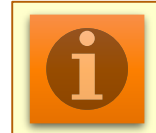

Quick Start **Note:** For assistance with other topics and general documentation, download the **[InPlace Student User Guide](http://www.hunter.cuny.edu/nursing/repository/files/inplace/inplace-student-guide.pdf)**.

Login to InPlace using the **top button**, '*Login with Hunter NetID'*  [https://huntercollege-us.inplacesoftware.com](https://huntercollege-us.inplacesoftware.com/) NetID Help: [www.hunter.cuny.edu/it/help-docs/the-hunter-netid](http://www.hunter.cuny.edu/it/help-docs/the-hunter-netid) Click *Confirmed* on the navigation menu to view your clinical placements, then click on a placement site to view its details. **1 2**

Review the *Details* page to confirm that your **seminar instructor**, **agency mentor**, and **mentor's email address** are listed and correct. **3**

From the *Schedule* tab, click the '*Add Day to Schedule'* button.

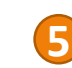

**4**

Select a date in the pop-up window, then click *Save*.

*Note: Entries cannot be logged or submitted for a future shift until the date arrives.*

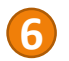

Open the logbook for that shift by clicking on the book icon in the Action column (shown on far-right):

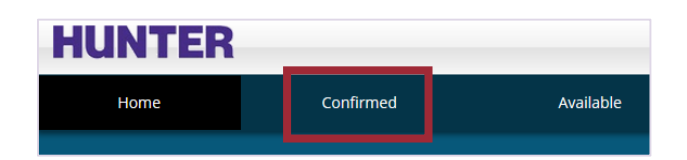

Login with Hunter NetID

Add Day to Schedule

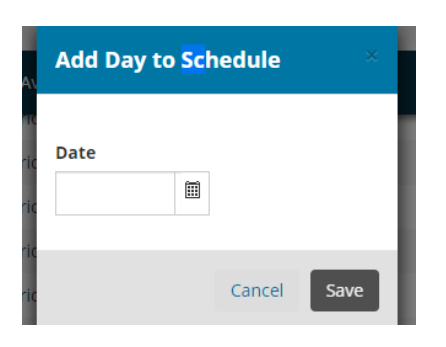

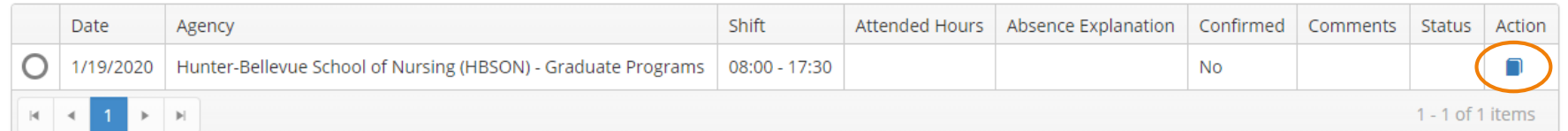

### DNP Logbook Format

#### **NURS 90001, NURS 90002, NURS 90003, and NURS 90004**

The logbook for the DNP Capstone is relatively straightforward. Each entry should describe your activities and the amount of time spent on each activity, followed by supporting comments demonstrating how these activities advanced the development of your DNP capstone project. Your total time for the day will be shown in the left panel.

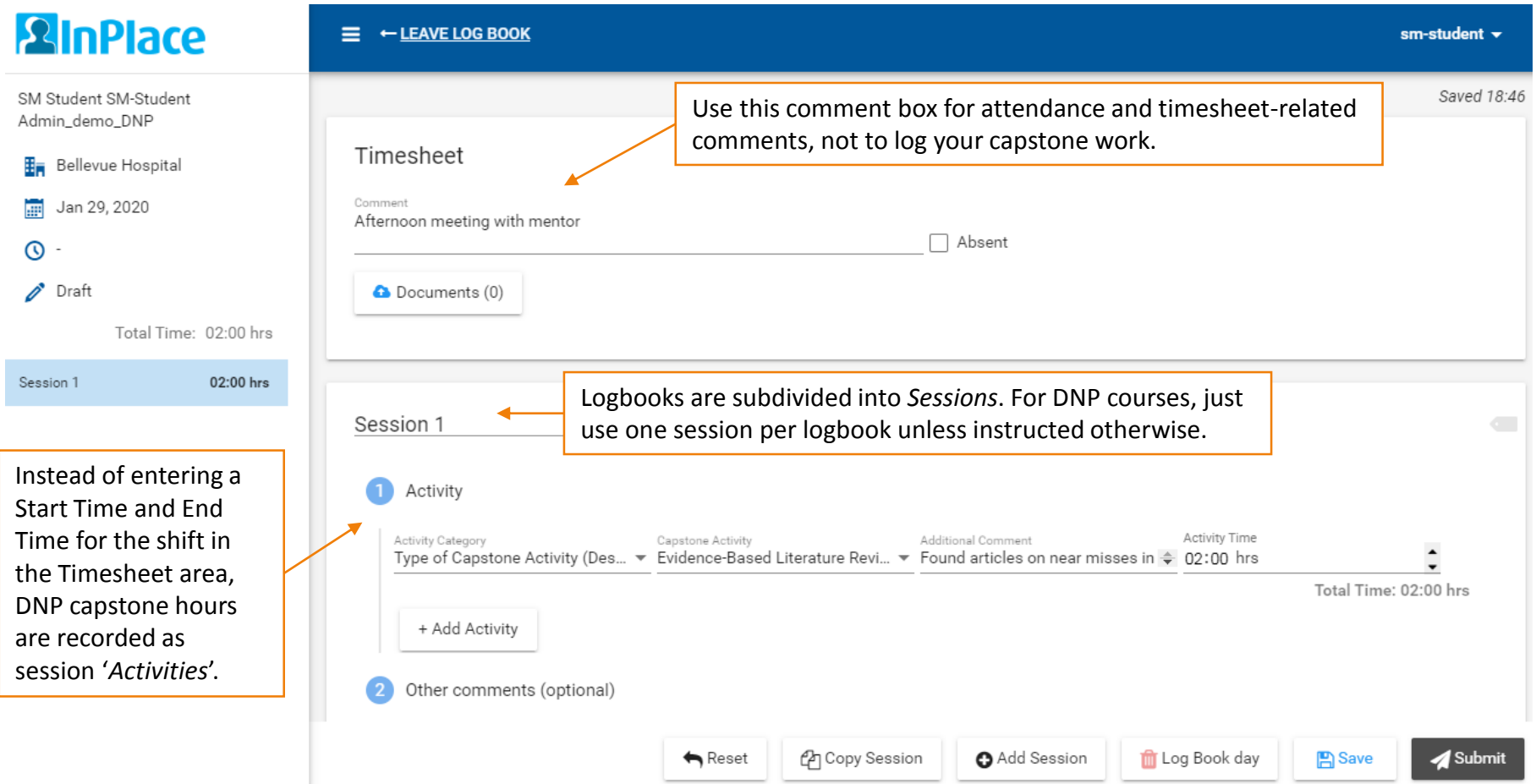

### Add Capstone Activities

#### **NURS 90001, NURS 90002, NURS 90003, and NURS 90004**

Begin by selecting the type of each activity you want to log for this shift. A new row should be created for each distinct activity or event (project, meeting, etc.). Follow the steps below as an example.

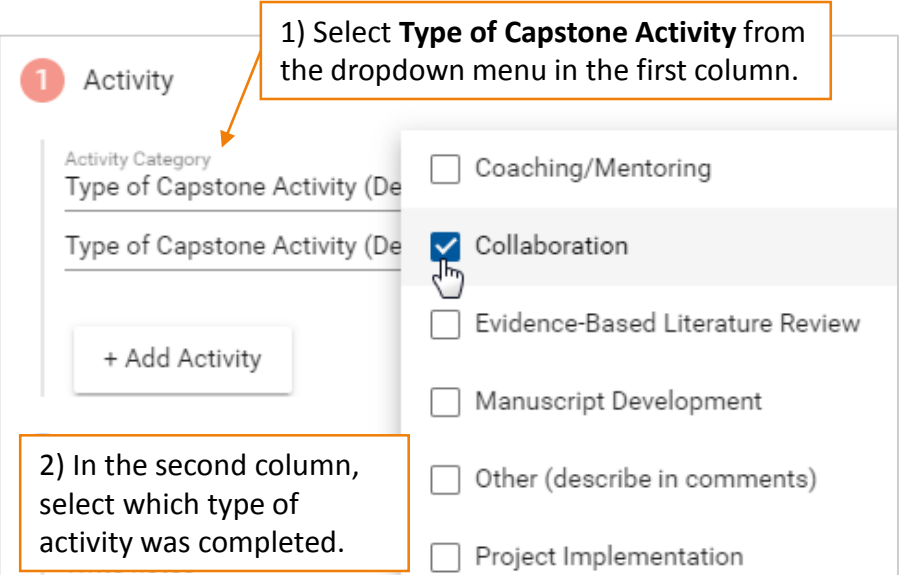

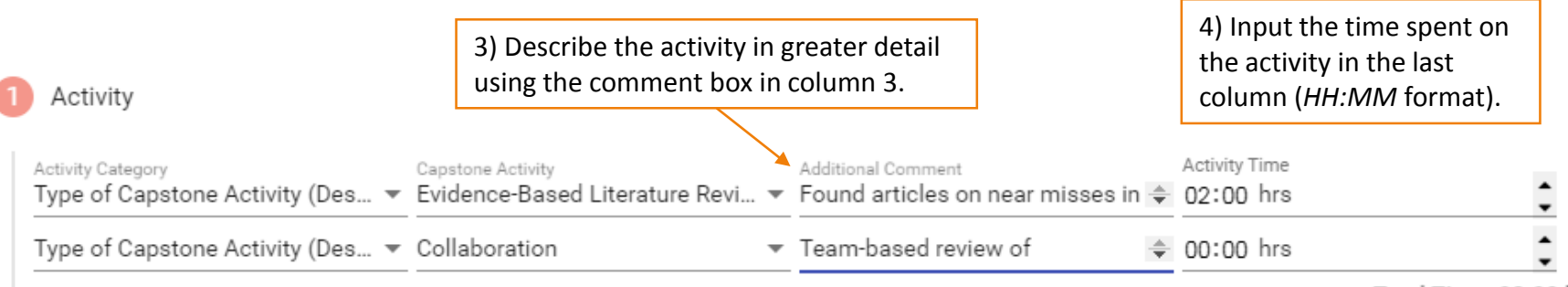

Total Time: 02:00 hrs

## Continue Adding Activities Until Done

#### **NURS 90001, NURS 90002, NURS 90003, and NURS 90004**

Each row must contain the time spent on the activity and a brief comment describing the work completed. Continue adding new rows until you are finished logging your hours and activities for the day.

Your total hours will be displayed in the side panel to the left.

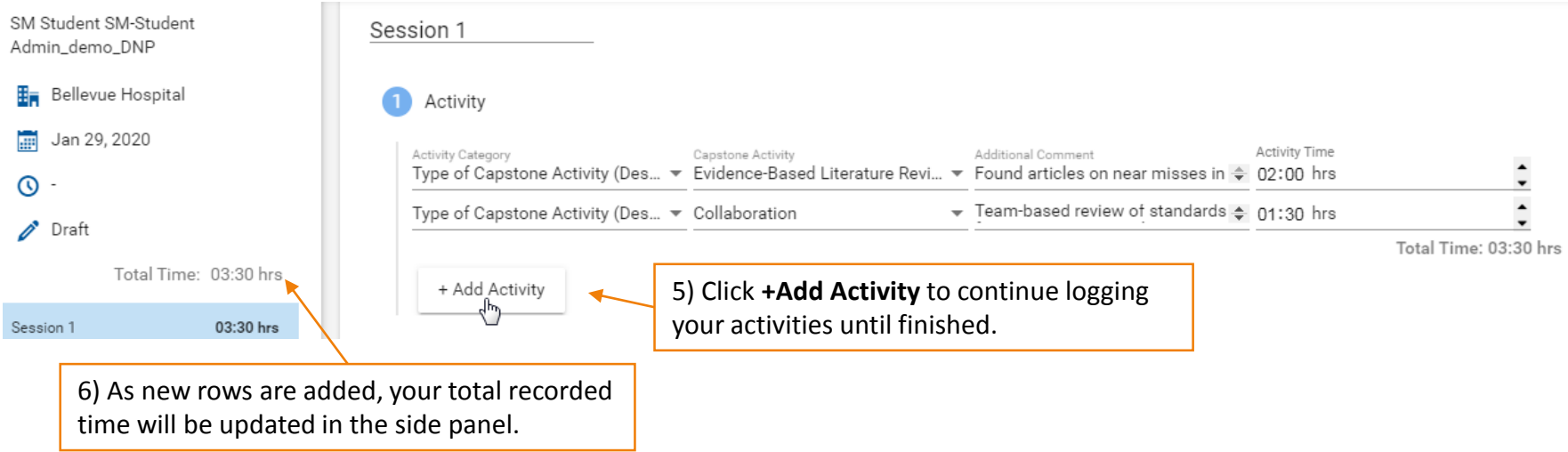

The last section, **Other Comments (optional)**, is an area to provide additional information as it relates to your capstone development, next steps, reflections, or other notes as needed.

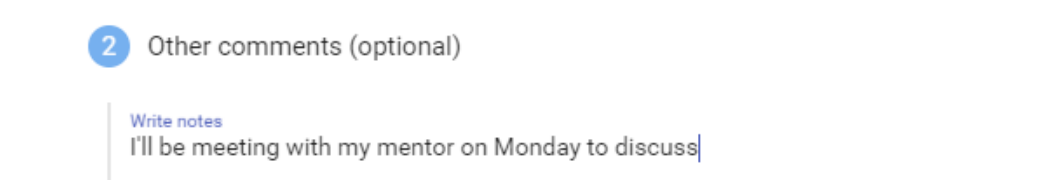

### Comments Area and Submission Buttons

#### **NURS 90001, NURS 90002, NURS 90003, and NURS 90004**

The bottom of the logbook allows you to add a comment (optional) and includes buttons to Add a Session, Delete a Session (or entire day if only one session exists), Save (as a draft), Submit, Withdraw (if submitted), or Revise (if marked 'Revise' by your instructor).

When approving and/or finalizing your logbook, your instructor will provide feedback here.

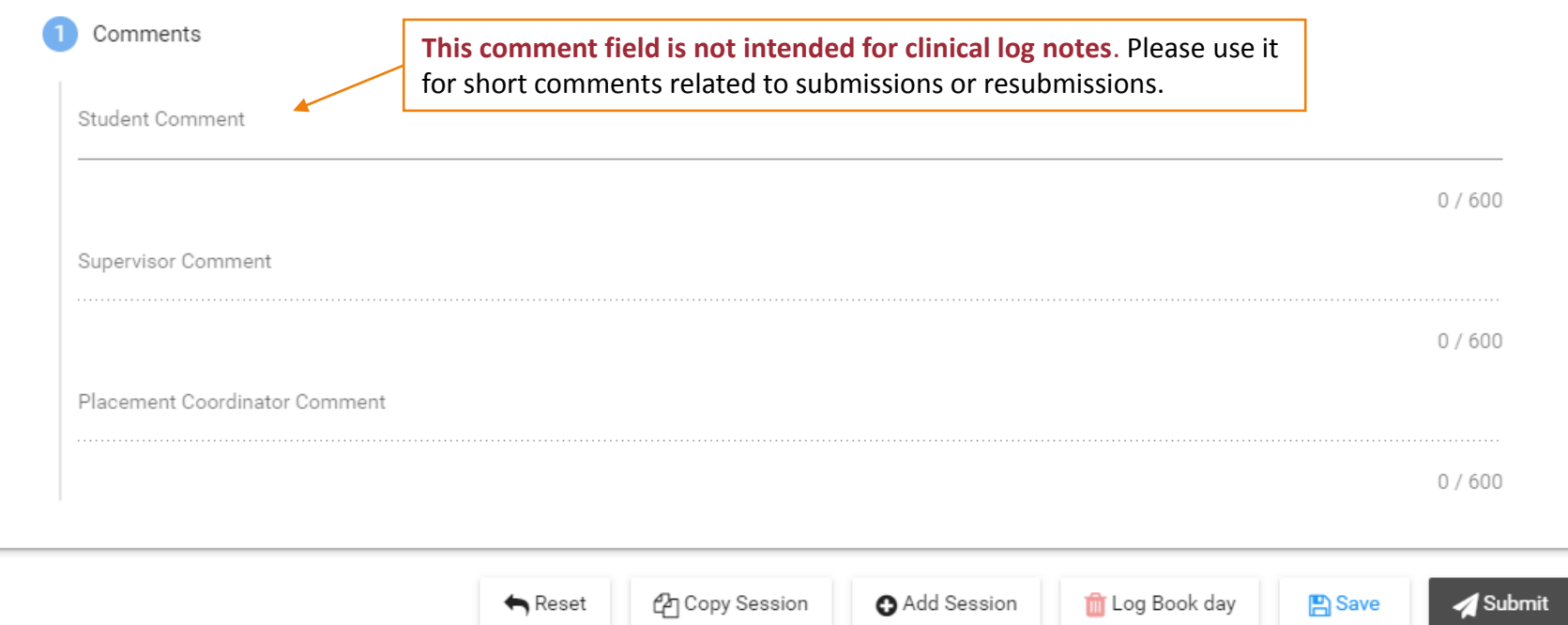

## Logbook Submission Statuses

#### **NURS 90001, NURS 90002, NURS 90003, and NURS 90004**

Your placement's schedule screen will help you keep track of logbook submissions and their approval status:

- DRAFT Not yet submitted
- SUBMITTED Awaiting approval by supervising seminar instructor
- APPROVED Approved by instructor; awaiting final review by primary faculty/program coordinator
- FINALIZED Approved by supervising seminar instructor *and* primary faculty/program coordinator
- REVISE Revise and resubmit for approval (also appears on home page 'To Do' list)
- NOT ACCEPTED Entry was rejected or voided for some other reason (cannot be resubmitted)

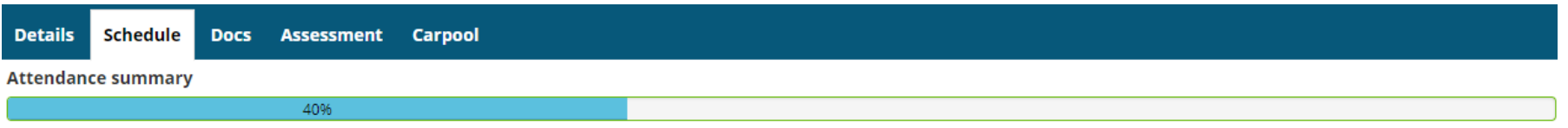

```
\bigcirc 5 required \bigcirc 2 completed
```
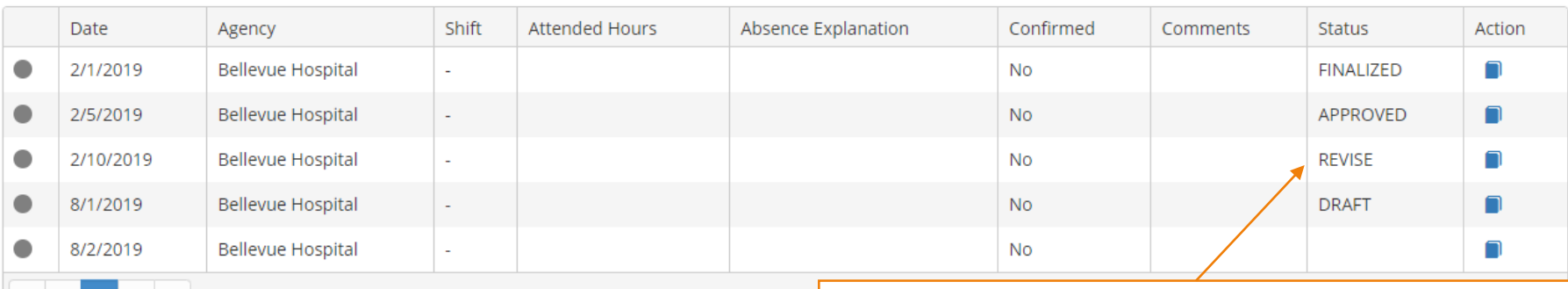

Keep an eye on the **Status** column in case a submitted log requires revision. These will be marked **REVISE** and will also appear in your **To Do** list on the home screen:

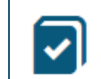

Please revise your log book Hunter-Bellevue School of Nursing (HBSON), Hunter College Placement. - Submitted on: 2/8/2018

## Withdraw a Submitted Logbook

#### **NURS 90001, NURS 90002, NURS 90003, and NURS 90004**

Once you submit a logbook, its status in the side panel changes to *Submitted*.

If you need to make revisions, open the submitted logbook and click the **Withdraw** button at the bottom. Logs can only be withdrawn if they have not yet been *Approved*. Once approved, no further edits can be made until your seminar or primary instructor changes the status to *Revise*.

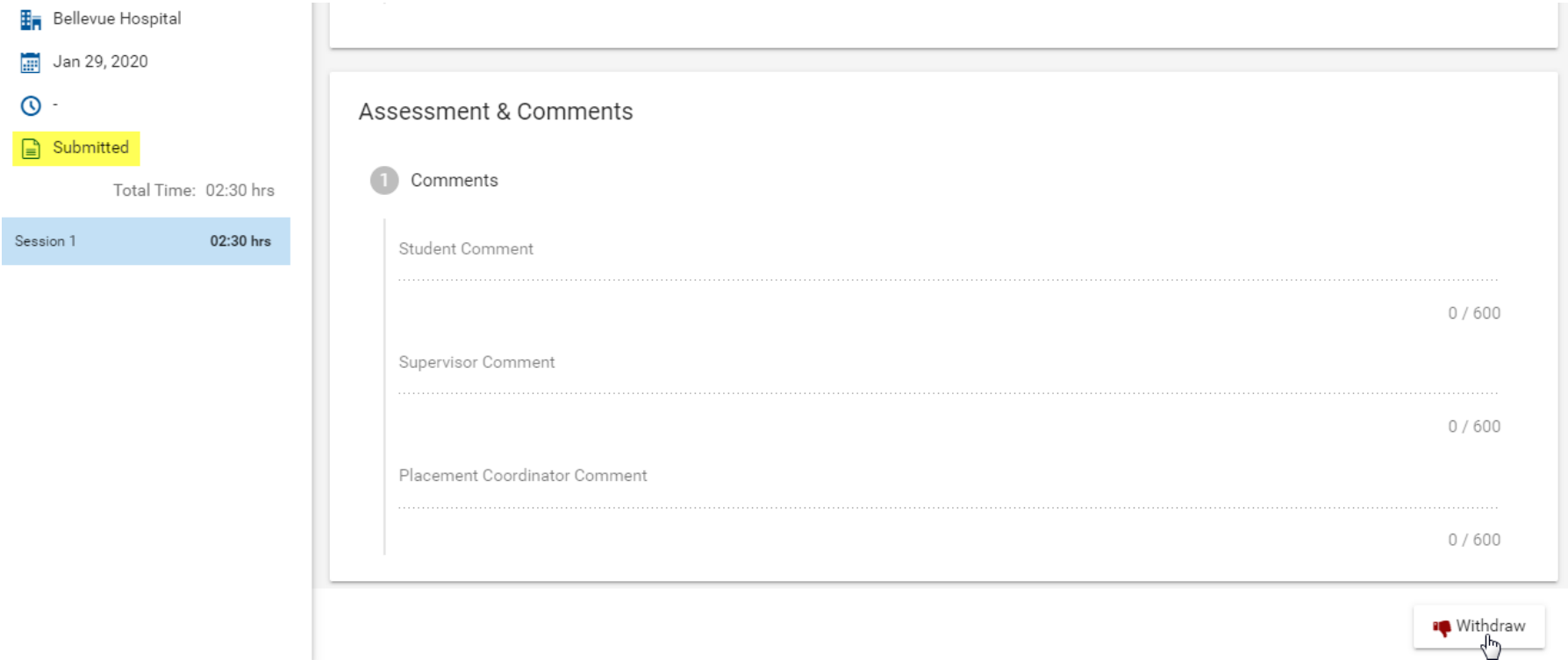

### Review Approved Logs for Feedback

#### **NURS 90001, NURS 90002, NURS 90003, and NURS 90004**

Be sure to open your *Approved* entries to review the feedback provided by your seminar instructor in the Supervisor Comments area.

The amount of feedback you receive may vary from week to week, but your entries should be reviewed and approved on a regular basis throughout your placement.

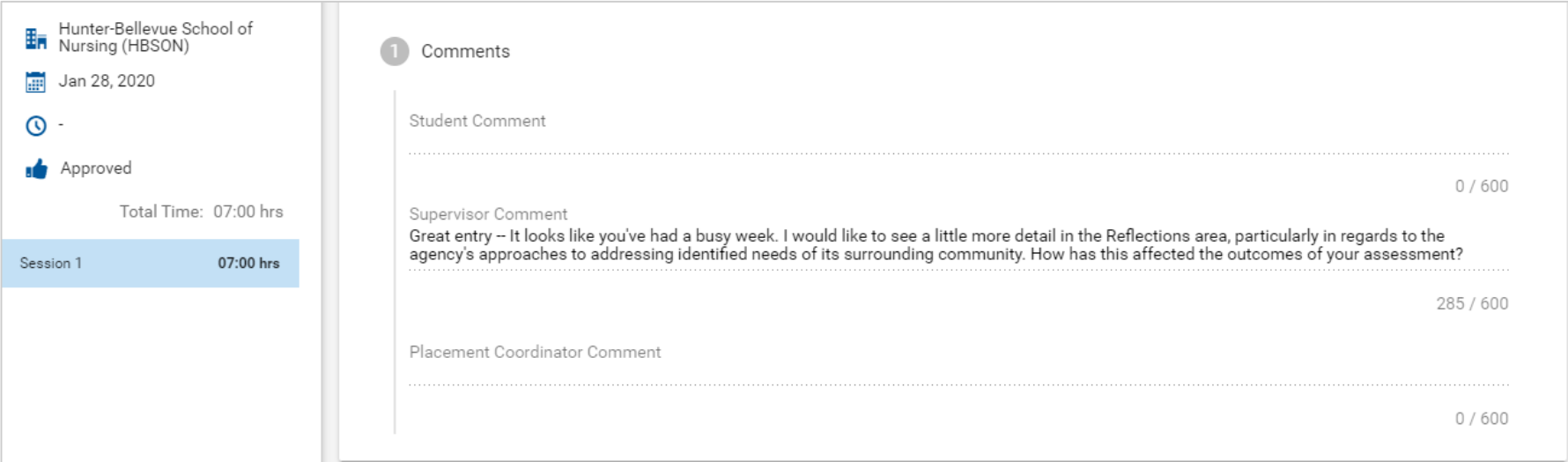

## Logbook Submission Errors

#### **NURS 90001, NURS 90002, NURS 90003, and NURS 90004**

Leaving empty rows in the **Attendance and Activities** table will result in an error when trying to submit your entry. Be sure to delete all empty rows before submitting.

A session with a validation issue (error) will be listed in the side panel in red. The session will turn black when the error is resolved, indicating the entry can be submitted successfully.

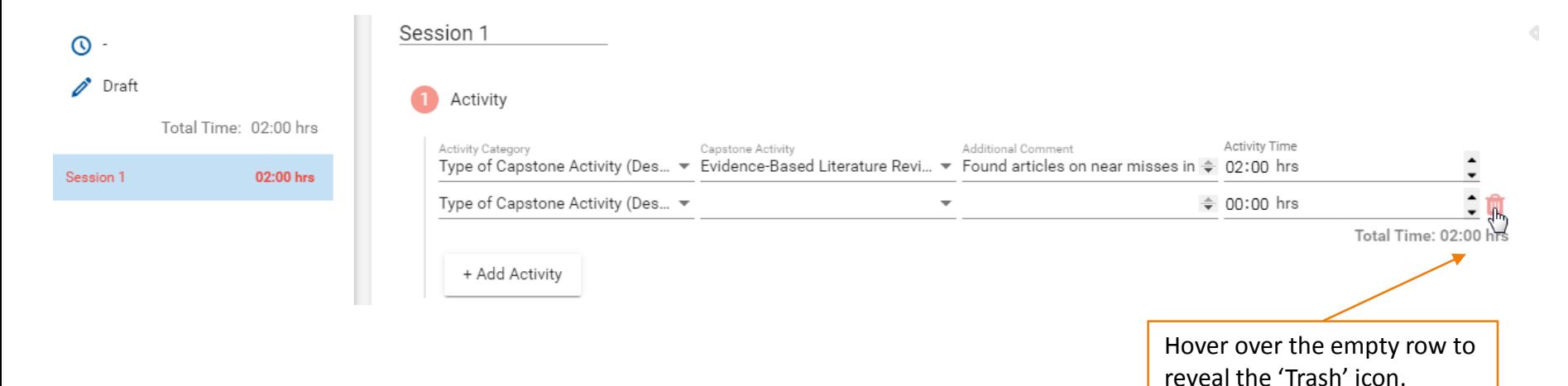

### Track Total Hours Logged

#### **NURS 90001, NURS 90002, NURS 90003, and NURS 90004**

Visit your placement's *Details* tab for a running total of hours logged. This value is updated once every 24 hours.

#### **Additional Placement details**

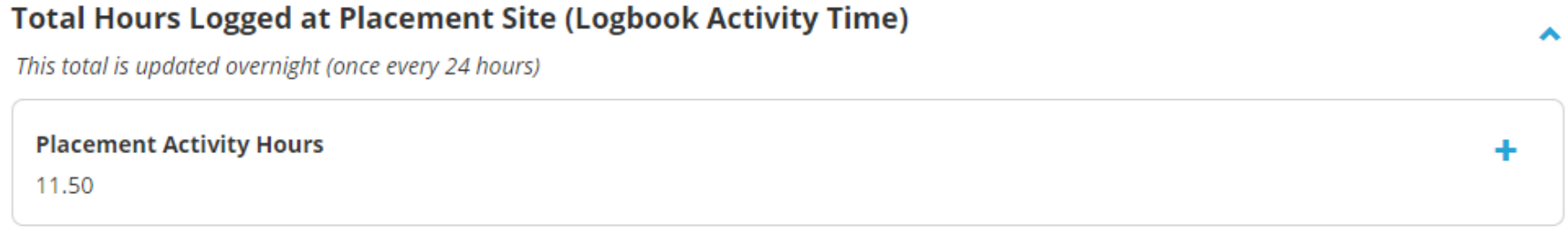